## ADMINISTRATORS - FRONTLINE GUIDE TO RECONCILE ABSENCES

1. Log in as a Campus User and select "Reconcile" from the Quick Actions.

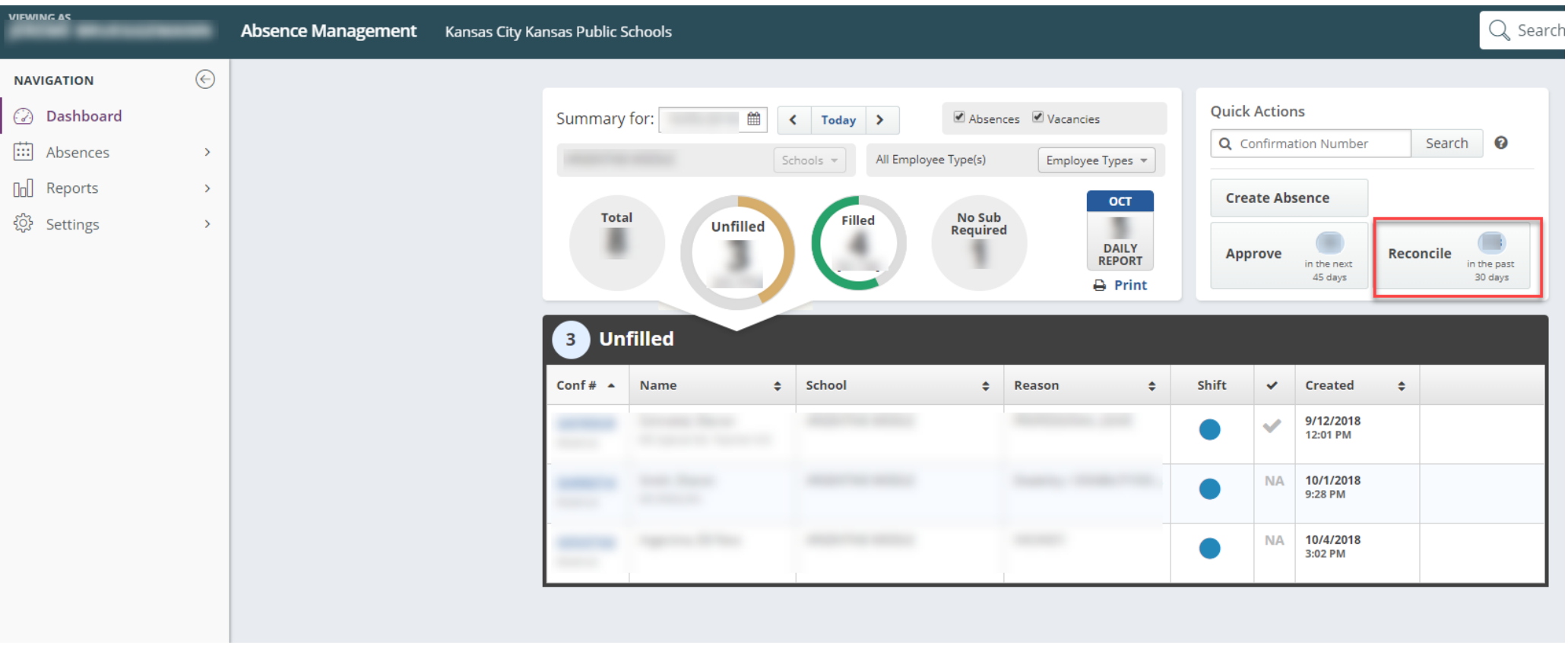

## ADMINISTRATORS - FRONTLINE GUIDE TO RECONCILE ABSENCES

2. From the Reconcile screen, choose a date range or review all absence data in the screen below

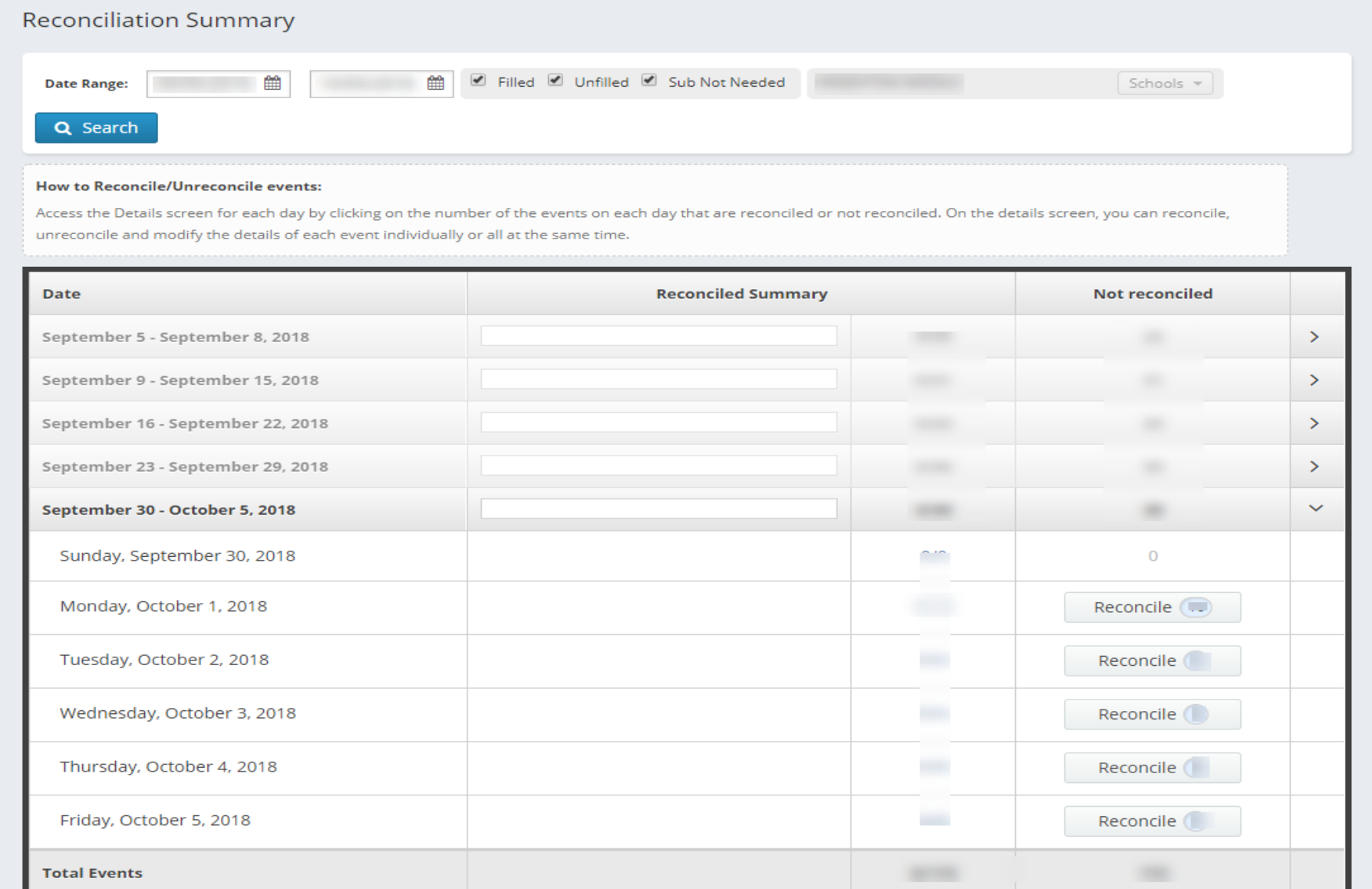

## ADMINISTRATORS - FRONTLINE GUIDE TO RECONCILE ABSENCES

3. Reconciling an absence confirms your acknowledgement that the person was absent and also gives you insight into the details of the absence (Leave Type, Vacancy or Specific Employee, Sub Assigned, etc.) You can reconcile each absence, all absences, or leave absences you have questions or concerns about "unreconciled" so that you are prompted to call HR to discuss them or to share your concerns with the staff member.

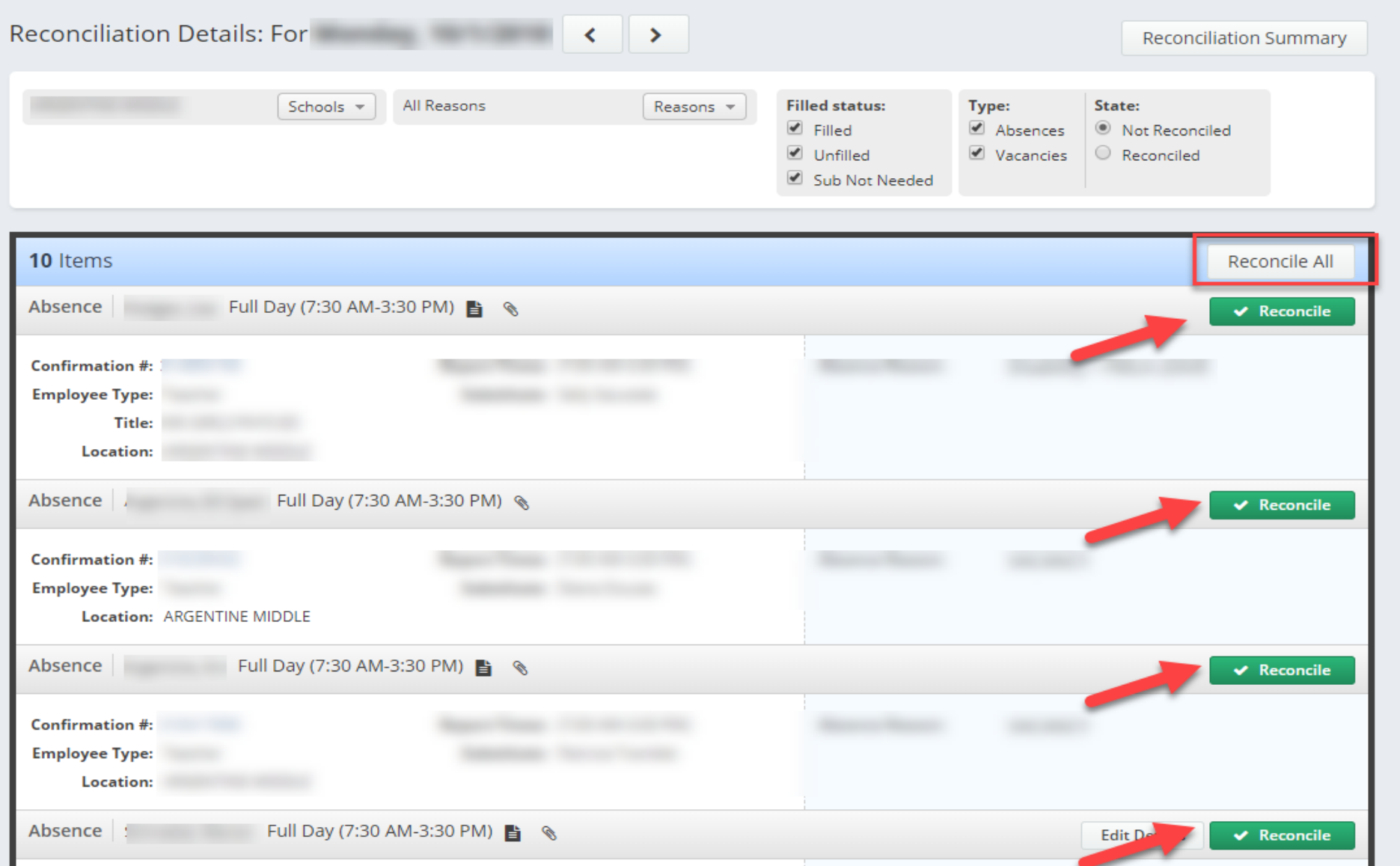